## **Ärzteverwaltung:**

Zur Rezeptanlage benötigt adad95 den verordnenden Arzt. Ärzte werden schnell und komfortabel in der dafür vorgesehenen Verwaltung erfaßt und gepflegt.

Neben den üblichen Feldern einer Adreßverwaltung können hier auch Kommunikationsdaten hinterlegt werden. Mit adad95 erstellen und versenden Sie Briefe, Rundschreiben und Newsletter per E-Mail.

Dokumente oder Bilder werden eingescannt, Da-

teien und Objekte beliebiger Art werden beim jeweiligen Arzt abgelegt und archiviert. Der Briefdialog mit dem Arzt erfolgt schnell und unkompliziert. Adad95 erstellt in Sekundenschnelle ein komplettes Anschreiben unter Verwendung des gewählten Praxisbriefpapiers und der Arztdaten. Sie verfassen Ihr Schreiben und adad95 speichert das Ergebnis wahlweise in dem dafür vorgesehenen Ordner oder auf Wunsch auch in der gegen unbefugten Zugriff geschützten Datenbank.

### **Hinweis:**

Export und Serienbrieffunktion aktivieren Sie unter dem Menüpunkt [Ärzteliste.](Aerzteliste.pdf)

#### **Der Maskenaufbau oben:**

Der obere Teil der Maske Ärzteverwaltung ist als Liste aufgebaut und dient dem Auffinden des gewünschten Arztes. Es kann in allen Spalten gesucht, sortiert und gefiltert werden.

#### **Arzt suchen:**

Klicken Sie in der Auswahlliste in die Spalte in dem sich der Suchbegriff befindet und geben dann den gesuchten Begriff ein.

**Beispiel 1:** Sie suchen einen Arzt mit dem Namen Mustermann.

Klicken Sie UNTER die Spaltenüberschrift Namen und geben Sie Mustermann ein.

**Beispiel 2:** Sie suchen einen Arzt mit Sitz in München.

Aktivieren Sie mit **[STRG + F]** die Volltextsuche / Filter und geben München ein.

Eine ausführliche Beschreibung der Such- Sortier- und Filterfunktion finden Sie in der [Hilfe Listenhandling.](Listenhandling.pdf)

#### **Der Maskenaufbau unten:**

**Kleine Helferchen:**

Der linke Bereich ist statisch. Dieser zeigt den Arztnamen, die Fachrichtung, die Betriebsstätten- und die Arztnummer. Im unteren Menüteil können Sie Ärzte neu anlegen und bearbeiten.

#### Die Schaltfläche **Pfeil nach unten** öffnet bei Klick weitere Auswahlmöglichkeiten für das Eingabefeld.  $\mathcal{L}_{\mathcal{A}}$ Mit Klick wird der Inhalt übernommen.

Die Schaltfläche **drei Punkte** zeigt an, daß in diesem Feld eine zu bearbeitende Liste bereitgestellt wird. **Linksklick** öffnet die Liste zur Auswahl und Bearbeitung.

# $\bullet$  $\bullet$  $\theta$   $\theta$  $\overline{\mathbf{e}}$ ø

 $\circ$ 

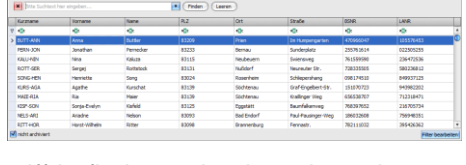

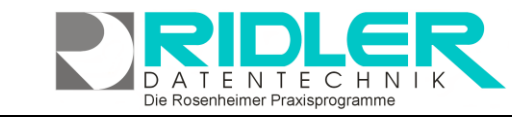

adad95

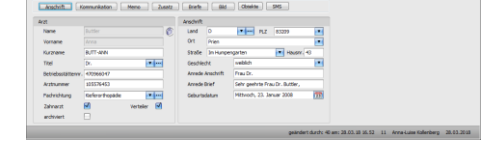

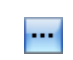

EMail Die Schaltfläche **Email** erzeugt bei Klick eine Email an die im Feld angegebene Email-Adresse.

**adad95 – Ärzteverwaltung**

Ausgabe:09.01.2024

Die Schaltfläche **Web** öffnet den Webbrowser mit der im Feld angegebenen Web-Adresse. **WEB** 

Die Schaltfläche **SMS** öffnet das [SMS-Feld](../HilfeGlobal/SMS_Einstellungen.doc) und ermöglicht den [Versand einer SMS.](SMS_Versenden.pdf)

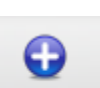

**SMS** 

#### **Arzt anlegen:**

Klick auf die Schaltfläche **Hinzufügen** leert die Maske und startet die Neuanlage.

hinzufügen

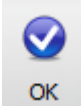

#### **Arzt speichern:**

Klick auf die Schaltfläche **OK** speichert erfaßte oder geänderte Daten ohne weitere Nachfrage.

**Hinweis:** Falls Angaben geändert wurden und diese noch nicht gespeichert sind, erkennt dies adad95 und empfiehlt das Speichern.

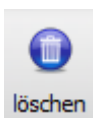

#### **Arzte löschen:**

Klick auf die Schaltfläche **Löschen** löscht den aktuellen Datensatz. Hier erscheint eine Warnung welche vor versehentlichem Löschen schützt

Der Bereich rechts unten wird über dieses Menü geschaltet:

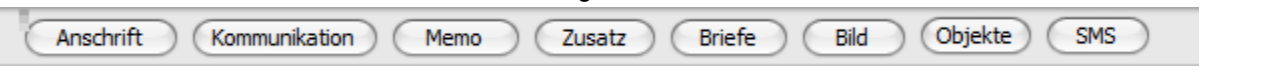

Arzt

#### **Arzt:**

**Name** und **Vorname** enthält die erste Zeile der Briefanschrift. Wird der Vorname eingegeben, schlägt adad95 das Geschlecht vor. Das ist keine Zauberei, sondern das Ergebnis einer integrierten Vorname - Geschlecht – Datenbank.

**Hinweis:** Bei bestehendem Datensatz sind die ersten zwei Angaben gegen versehentliches Ändern geschützt. Zur Änderung klicken Sie auf das Schloßsymbol:

**Kurzname** wird automatisch aus Vor- und Nachname generiert und kann beliebig geändert werden.

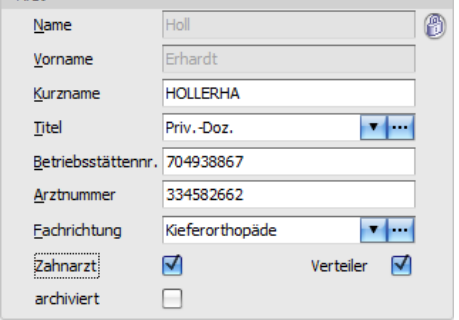

**Titel** bestimmt die Brief- und persönliche Anrede und kann aus einer Liste gewählt werden.

**Betriebsstättennr.** ist Pflichtfeld und bestimmt eindeutig die Arztpraxis. Die Betriebsstättennummer wird bei der maschinellen Kassenabrechnung nach §302 mit übermittelt. Falls diese nicht vorliegt, ist **999999999** einzutragen.

Derselbe Arzt kann in mehreren Praxen arbeiten und somit mehrere Bertriebsstättennummern führen. Der Arzt ist für jede Betriebsstätte einzeln zu führen.

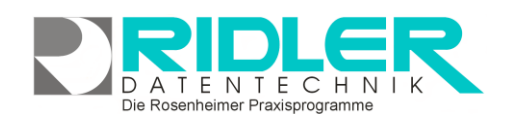

lad95 Ärzte

Die Daten des aktuellen Arztes wurden

66 Besuchen Sie uns im Internet unter adad95.de.

**OD** Wollen Sie den markierten Datensatz

88 Besuchen Sie uns im Internet unter adad95.de.

adad95 Ärzteverwaltung

 $\begin{array}{|c|c|c|c|c|}\n\hline\n\hline\n\end{array}$  Ja  $\begin{array}{|c|c|c|}\n\hline\n\end{array}$  N

Ja Nein

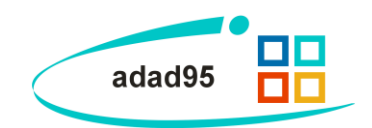

**adad95 – Ärzteverwaltung**

Ausgabe:09.01.2024

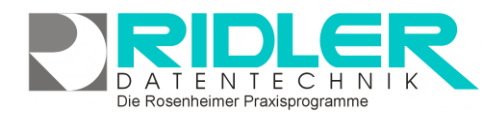

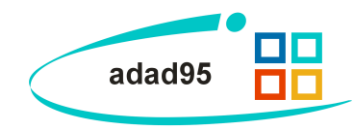

**Arztnummer** ist Pflichtfeld und bestimmt zusammen mit der BSN eindeutig wer und wo verordnet hat. Die Arztnummer wird bei der maschinellen Kassenabrechnung nach §302 mit übermittelt.

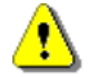

Derselbe Arzt kann aber auch mehrere Arztnummern haben, wenn die unterschiedlichen Betriebsstätten in unterschiedlichen KV-Bezirken liegen. Auch hier ist der Arzt mehrfach zu erfassen.

**Fachrichtung** dient der eigenen Information und Statistik. Die Fachrichtung wird bei der Abrechnung (noch) nicht verwertet. Das Feld ist selbstlernend.

**Zahnarzt** unterliegt einem Sonderstatus. Für die eigene Kassenabrechnung muß ein Zahnarzt als solcher markiert werden.

**Verteiler** markiert eine von Ihnen zu bestimmende Gruppe von Ärzten z.B. für Kurse oder Mailings. Siehe auch Zusatz.

#### **Anschrift:**

Klick auf den Menüpunkt **Anschrift** zeigt die adressenrelevanten Daten wie Postleitzahl, Ort, Straße und Hausnummer. Die Eingaben von Postleitzahl, Ort, Straße und Hausnummer werden automatisiert ergänzt, bzw. auf Richtigkeit geprüft. adad95 enthält das gesamte Postleitzahlen-, Ort-, und Straßenverzeichnis der Bundesrepublik Deutschland. Zusätzlich werden auch bei Orten ohne Straßenverzeichnis die PLZ-Straßen-Kombinationen gespeichert. Dies erleichtert auch bei kleinen Orten die Adreßeingabe.

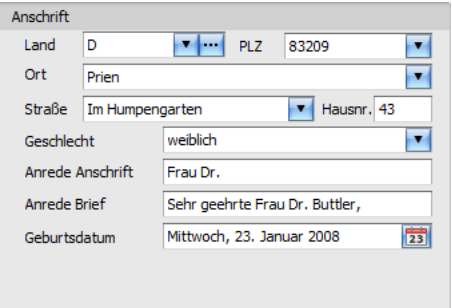

Die Rosenheimer Praxisprogramme - bewährt seit 1987

**Geschlecht** erzeugt zusammen mit Titel die Felder Anrede Anschrift und Brief.

**Anrede Anschrift** wird zum Druck im Sichtfenster verwendet. Der automatisiert erzeugte Eintrag kann individuell geändert werden.

**Anrede Brief** wird als Anrede beim Schreiben eines Briefes übernommen. Der automatisiert erzeugte Eintrag kann individuell geändert werden.

**Geburtsdatum** dient der eigenen Information und Statistik.

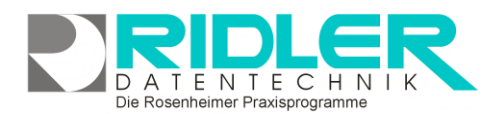

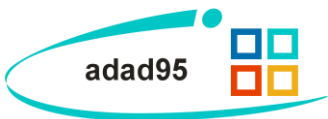

#### **Kommunikation:**

Klick auf Menüpunkt **Kommunikation** zeigt Platz für eine Vielzahl von Kommunikationswegen. Es können mehrfache Angaben zu Telefon, Telefax, E-Mail und Internetadresse gemacht werden. Klick auf die jeweiligen **Helferchen** erzeugt entsprechende Aktionen.

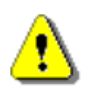

Zur Nutzung des [SMS-Dienstes](SMS_Einstellungen.pdf) muß grundsätzlich die Vorwahl mit erfaßt werden.

#### **Memo:**

Das Memo kann beliebigen Text aufnehmen. Bei Klick auf die Schaltflächen **Hinzufügen** oder **Bearbeiten** wird eine neue Datei in einem sich öffnenden Texteditor Fenster erstellt oder zur Bearbeitung gestartet. Als Name des Memos wird der Inhalt der Datei so weit wie möglich angezeigt. Falls mehr als vier Memos angelegt werden, erscheint rechts ein Scrollbalken, um die einzelnen Memos auszuwählen. Mit einem Klick auf **Löschen** wird die markierte Datei gelöscht. Mit der Tastenkombination **[Strg+F]** können Sie ein Suchfeld öffnen mit dem Sie Ihre Memos schnell und einfach durchsuchen können.

#### **Zusatz:**

Wer Eingabefelder nach eigenen Anforderungen benennen möchte, kann mit Klick auf Zusatz neun weitere Felder beliebigen Inhalts (aber maximal 200 Zeichen) frei benennen. Mit Rechtsklick wird die Feldbezeichnung angepaßt. Diese selbst definierten Feldbezeichnungen werden bei der Feldauswahl, beim Schreiben von Serienbriefen oder auch als Formularfeld verwendet. Diese Felder im Bereich **Zusatz** können z.B. für spezielle Angaben, für persönliche Anreden oder auch für Buchhaltungs- oder Meßdaten verwendet werden.

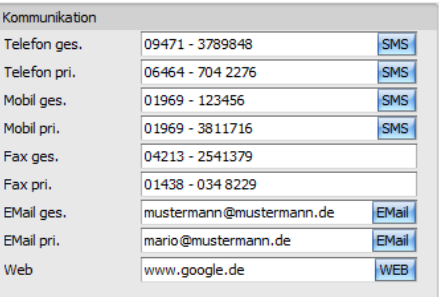

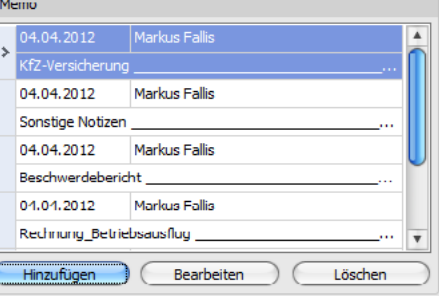

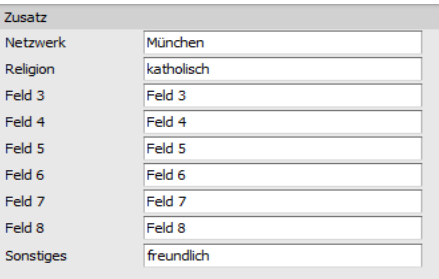

**Hinweis:**

Wird ein in Formularvorlagen verwendetes Feld umbenannt, kann es von adad95 nicht mehr gefunden werden. Das betreffende Formular muß nachgearbeitet werden.

#### **Briefe:**

Ein Klick auf den Menüpunkt **Briefe** zeigt ein effektives und pfiffiges System zur Verwaltung des Schriftverkehrs. Briefe werden auf Basis der mitgelieferten Vorlage verfaßt. Adad95 erstellt und verwaltet diese Dokumente als RTF (Rich Text Format). Es wird standardmäßig das [interne Textverarbeitungsprogramm](Internes_Textverarbeitungsprogramm.pdf) verwendet, mit dessen Hilfe Sie spielend die bestehenden Briefvorlagen und verändern oder eigene Entwürfe erstellen.

Falls statt der adad95 Textverarbeitung Word verwendet werden soll, kann dies in den [Programmeinstellungen](Einstellungen.pdf) festgelegt werden: Hauptmenü **Extras** → **Einstellungen** → **Allgemein Externe Textverarbeitung benutzen**.

Wird diese Option aktiviert, verwendet adad95 die in Windows für RTF Textdateien registrierte Anwendung.

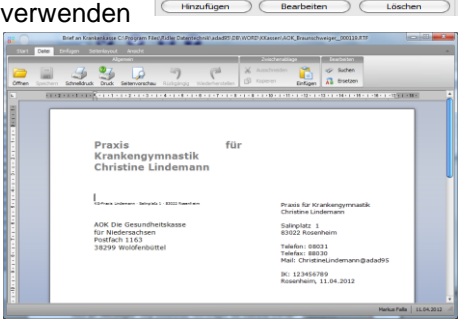

D4.04.2012 CL<br>Brief am 04.04.2012 01:27:56

04.04.2012 Brief am 04.04.2012 01:52:3 04.04.2012 04.04.2012 CL<br>Brief am 04.04.2012 01:52:0

Die Rosenheimer Praxisprogramme - bewährt seit 1987

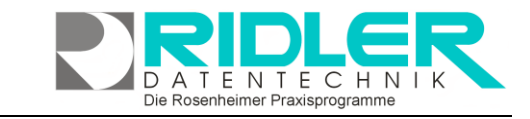

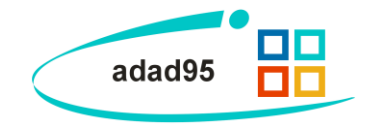

#### **Die Bedeutung der Symbole:**

Das Symbol kennzeichnet ein öffentlich auf der Festplatte gespeichertes Dokument. Jeder Windows-Benutzer kann dieses Dokument lesen und ändern. Mit einem Klick auf das Symbol kann das Dokument in die adad95-Datenbank importiert werden und wird zum geheimen Dokument.

Das Symbol kennzeichnet ein geheim in der adad95 Datenbank gespeichertes Dokument. Nur der Ersteller dieses Dokuments darf es lesen, ändern und ggf. wieder zum öffentlichen Dokument machen.

Klick auf **Hinzufügen** zeigt bestehende Textvorlagen. Bei mehreren Mandanten kann der gewünschte Mandant für Briefkopf und Absender vorab gewählt werden.

Klick auf die Textvorlage **Brief an Arzt** erzeugt einen kompletten neuen Brief mit Praxisbriefkopf, Arztadresse und persönlicher Anrede. Sie können nun den Brief verfassen. Nach Speichern zeigt adad95 den soeben verfaßten und gespeicherten Brief als öffentliches Dokument auf der Festplatte des PCs. Mit **Rechtsklick** kann das Dokument nun zum internen und geheimen Dokument umgewandelt werden. Dabei wird das Dokument direkt in die adad95 Datenbank eingelesen und der frei zugängliche Eintrag auf der Festplatte des PCs gelöscht. Geheime Dokumente können nur vom Verfasser wieder geöffnet werden.

Öffentlich gespeicherten Dokumente werden nach folgender Syntax abgelegt: **([LW:]\adad95\db\word\arztallgemein\[Name des Arztes + lfd. Nr].rtf)**

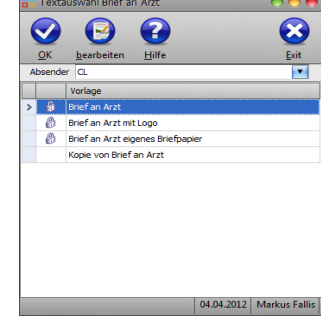

Klick auf **Bearbeiten** öffnet das bestehende RTF – Dokument. Handelte es sich um ein internes und geheimes Dokument, wird dieses zum Bearbeiten wieder extern angelegt. Nach Abschluß kann das externe wieder zum internen oder geheimen Dokument umgewandelt werden. Die Anzahl der zum Arzt gespeicherten Dokumente ist nicht begrenzt.

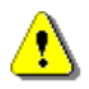

Dokumente mit Bildern können sehr groß werden und bei interner Speicherung die adad95 Datenbank entsprechend vergrößern. Es wird dringend empfohlen solche speicherintensiven Dokumente immer extern abzulegen.

**Bild:**

Hier kann ein beliebiges Bild im JPG, GIF oder BMP Format hinterlegt werden. Mit **Rechtsklick** im Fenster öffnet sich ein Windowsdialog. Hier gibt es nun folgende Möglichkeiten:

- **1. Bild hochladen:** Lädt ein ausgewähltes Bild in adad95.
- **2. Bild löschen:** Löscht ein bereits hochgeladenes Bild aus adad95
- **3. Zoomen:** Das Bild kann vergrößert, verkleinert, in Originalgröße angezeigt oder auf passende Fenstergröße skaliert werden. Alternativ kann auch durch Drehen des Mausrads gezoomt werden.
- **4. [Bild einscannen:](BilderScannen.pdf)** Ein Bild kann, soweit ein installierter Scanner verfügbar ist, eingescannt werden. TWAIN-kompatible Kameras werden auch unterstützt.
- **5. Bild bearbeiten:** durch die Symbole über dem Bilderrahmen kann das Bild geschnitten (Scherensymbol), gedreht (linkes / rechtes Pfeilsymbol) oder gedruckt (Druckersymbol) werden.

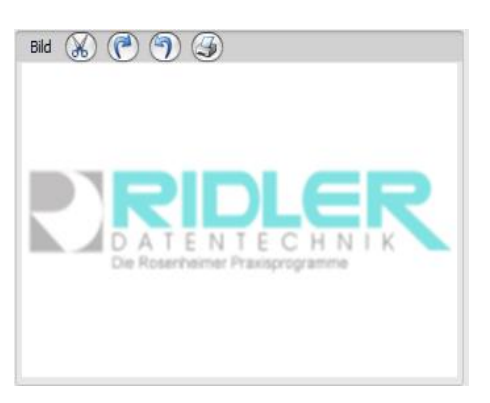

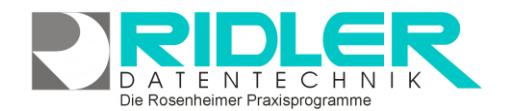

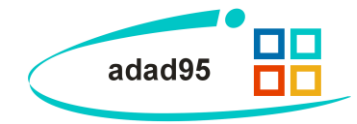

#### **Objekte:**

Beliebige Windows Dateien können mittels **Hinzufügen** als Objekte hinterlegt und gespeichert werden. Alternativ können auch, soweit ein installierter Scanner verfügbar ist, [Dokumente eingescannt](BilderScannen.pdf) werden. In der Regel werden die gespeicherten Daten nach dem Ablegen (durch **Doppelklick** oder Klick auf **Bearbeiten**) mit der gleichen Anwendung gestartet mit welcher Sie erstellt wurden. Wird **Löschen** ausgewählt, wird die Verknüpfung in adad95 entfernt. Durch Drücken der Tastenkombination **[Strg+F]** kann eine Suche eingeblendet werden, mit dessen Hilfe Objekte schnell und einfach gefunden werden können.

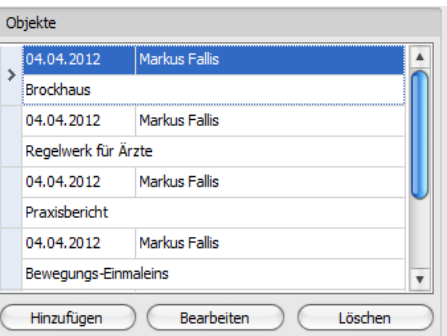

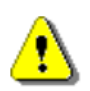

Die verknüpften Objekte werden im Verzeichnis: **([LW:]\adad95\db\objekte\arzt\; )** abgelegt. Dadurch kann bei der Verknüpfung großer Dateien schnell ein Kapazitätsproblem entstehen. Werden Dateien mit Klick auf Löschen aus adad95 entfernt, so wird lediglich die Verknüpfung gelöscht, das Objekt selbst bleibt im oben genannten Ordner bestehen

**SMS:**

Es ist möglich SMS – Kontakt mit Ärzten zu unterhalten. Hier benötigen Sie die ausschließlich von Datentechnik Ridler vergebenen SMS – [Kontingente.](SMS_Einstellungen.pdf)

**Weitere relevante Dokumente:**

[Zurück zum Inhaltsverzeichnis](HilfeAufrufen.pdf) [Internes Textverarbeitungsprogramm](Internes_Textverarbeitungsprogramm.pdf) [SMS-Einstellungen](SMS_Einstellungen.pdf) [SMS versenden](SMS_Versenden.pdf) **[Ärzteliste](Aerzteliste.pdf) [Ärztestatistik](Aerztestatistik.pdf)** 

**Ihre Notizen:**

Die Rosenheimer Praxisprogramme - bewährt seit 1987